# E-Learning-Plattform ILIAS

Mit dem ILIAS-System können webbasierte Lehrinhalte (Kurse, Skripte, Labore, ... ) für Sie verwaltet und bereitgestellt

werden. Die ILIAS-Plattform finden Sie unter:

## *htt ps://ilias.h-ka.de*

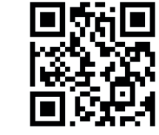

Über das , Magazin' können Sie Kurse/Vorlesungen suchen und über "Beitreten" auf Ihr

persönliches ,Dashboard' (virtuellen Schreibtisch) legen.

#### Bitte beachten Sie:

**Die "Kommunikation" Funktion in ILIAS bietet keinen** Zugriff auf Ihr HKA-Emailpostfach! Ihre HKA-Emails können Sie ausschließlich wie im Flyer "E-Mail an der Hochschule" beschrieben einsehen und verwalten.

## Veranstaltungsmanagement LSF

Das LSF "Lehre Studium Forschung" ist ein Veranstaltungsmanagement-System und stellt tagesaktuelle Informationen zu (Lehr-)Veranstaltungen und Raumbelegungen online zur Verfügung.

Die Fakultäten AB, EIT und IMM stellen über das LSF Stundenpläne und Raumbelegungen zur Verfügung. (Die Fakultäten IWI, W und MMT nutzen hierfür jeweils eine eigene Lösung. Bitte beachten Sie dazu weitere Informationen die Sie von Ihrer Fakultät erhalten)

Die LSF-Plattform finden Sie unter:

## *htt ps://lsf.h-ka.de*

Im LSF könnten Sie sich Studierende aller Fakultäten für Kurse und Klausuren anmelden, die nicht in den allgemeinen Lehrplänen (Prüfungsordnungen) integriert sind und entsprechend nicht über die Studienprüfungsverwaltung (SPV, siehe Seite 2) belegt werden können.

Hierzu zählen beispielweise die Sprachkurse des Instituts für Sprachen (IFS) oder Kurse des Center of Competence (CC).

Um einen Kurs oder eine Prüfung im LSF zu belegen, navigieren Sie zum Punkt "Veranstaltung" und suchen nun nach dem gewünschten Kurs/Prüfung.

Über "belegen/abmelden" können Sie dem Kurs beitreten.

# Zugangsgeschützte Dienste externer Anbieter

Mit Ihren RZ-Zugangsdaten können Sie auch zugangsgeschütze Dienste externer Anbieter nutzen, z. B.

- $\bullet$  BW-Landesdienste  $\Delta$ https://bwidm.scc.kit.edu/" (u. A. den Cloudspeicher: bwSync&Share, 50 GB)
- MS-Office über .Dr. Vis GmbH' (bildung365.de, s.u.)
- Springerlink (https://link.springer.com/)
- und andere

Die Identifikation als Hochschulmitglied und somit die Nutzung der zugangsgeschützten externen Dienste, erfolgt über den Shibboleth-Identity-Provider.

Melden Sie sich über Shibboleth wie folgt an:

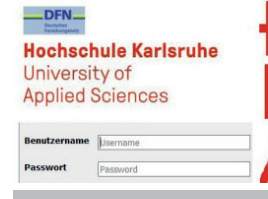

Geben Sie im Feld "Benutzername" Ihren RZ-Benutzernamen (4Buchstaben4Zahlen) und im Feld "Passwort" Ihr RZ-Passwort an.

# Microso� Produkte - Externe Dienste

# 1. Microsoft Office 365

Eingeschriebene Studierende können MS-Office 365 für PC und Mac gegen eine geringe Bereitstellungsgebühr über den Kooperationspartner ,Dr. Vis GmbH' beziehen. Die Einstiegsseite und Kontaktdetails finden Sie unter:

## *htt ps://bildung365.de*

Bei Problemen mit Ihrer Office 365-Lizenz bzw. dem Verfahren wenden Sie sich bitte direkt an die .Dr. Vis GmbH'. Nicht vergessen das Office-Abo jährlich zu erneuern. Wir empfehlen die angebotene Erinnerungsfunktion zu nutzen! Hinweis:

Sie werden einen "vname.nname@bwedu.de" Anmeldenamen erhalten. Nutzen Sie diesen Anmeldenamen bitte ausschließlich für den beschriebenen Zweck!

## 2. Microsoft Azure Dev Tools for Teaching

Eingeschriebene Studierende können ausgewählte Microsoft Produkte (Windows, Visio..., jedoch NICHT Office s. O.) kostenlos über die Seite

## *htt ps://azureforeducati on.microsoft .com/devtools*

beziehen und auch für private Zwecke verwenden. Melden Sie sich nach Klick auf "Sign in" mit einem Microsoft-Account an und folgen Sie den Anweisungen, um Ihren Studierendenstatus zu bestätigen.

**Hochschule Karlsruhe** University of

**Applied Sciences** 

Rechenzentrum

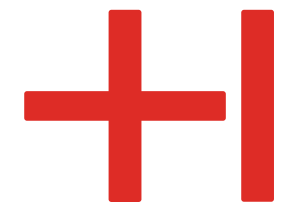

# IT-Dienste speziell für Studierende

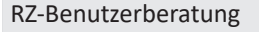

Montag - Freitag: 10h - 13h

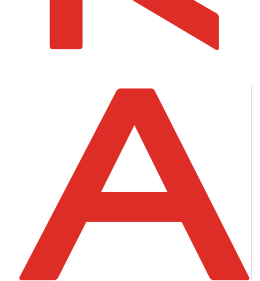

Gebäude LI, 1. OG, Raum 135 Gebäudeplan: www.h-ka.de/standorte Telefon: (0721) 925 -2305 Fax: (0721) 925-2301

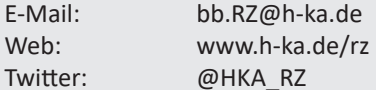

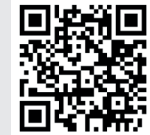

01/2023

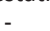

# Rechenzentrum (RZ) - Benutzerberatung

Bei Fragen zur zentralen IT der Hochschule, können Studierende die Benutzerberatung des Rechenzentrums (RZ) per Email, Telefon oder persönlich erreichen.

# RZ-Zugangsdaten für neue Studierende

Sie finden Ihre Anmeldedaten für die Hochschul-IT-Systeme (RZ-Zugangsdaten) im Campus-Management-System ..HISinOne", sobald Ihre Immatrikulation durch das Studierendenbüro seit ein bis drei Tagen! abgeschlossen ist.

Das HISinOne-System haben viele von ihnen bereits während Ihrer Bewerbungsphase kennen gelernt. Melden Sie sich bitte zunächst mit Ihren Bewerbungszugangsdaten am HISinOne-System an, um Ihre RZ-Zugangsdaten abzurufen:

## *htt ps://hisinone.extern-hs-karlsruhe.de*

(Das HIsinOne ist alternativ auch unter https://rz.h-ka.de/ssv oder https://rz.h-ka.de/campusmgmt erreichbar.)

Unter dem Menüpunkt "Mein Studium", "Studienservice", "Bescheinigungen" finden Sie nun Ihre RZ-Zugangsdaten. Die RZ-Zugangsdaten bestehen aus:

- 1. RZ-Benutzername (4 Buchstaben4 Ziffern, z. B. mami1037)
- 2. zugehörigem initialem RZ-Passwort

Rufen Sie das Dokument "RZ-Zugangsdaten" bitte in 1-3 Tagen erneut ab, sollte ihnen kein RZ-Benutzername und/oder kein RZ-Passwort angezeigt werden (siehe Hinweis oben).

Eine ausführliche Anleitung inkl. Hilfestellungen bei Problemen finden Sie unter:

www.h-ka.de > studieren > Studium organisieren > Einstieg ins Studium > .RZ-Zugang einrichten' oder auch über die Startseite des RZs: https://www.h-ka.de/rz > Zugangsdaten für Studierende

## **WICHTIG**

Die Anmeldung am HISinOne-System mit Bewerbungszugangsdaten ist ausschließlich vor und innerhalb Ihrer ersten **Vorlesungs**wochen möglich. Die Anmeldung mit Bewerbungszugangsdaten dient dazu Ihre RZ-Zugangsdaten abzurufen (siehe Oben).

Nachdem die ersten Vorlesungswochen vorüber sind, ist die Anmeldung am HISinOne ausschließlich mit RZ-Zugangsdaten möglich. Zusätzlich gilt:

Eine Anmeldung mit initialem, d. h. nicht-geändertem RZ-Passwort, am HISinOne-System ist nicht möglich! **Aus diesen Gründen müssen Sie Ihr initiales RZ-Passwort** 

**vor bzw. innerhalb der ersten Vorlesungswochen ändern!**

Informationen zur RZ-Passwortänderung finden Sie im Flyer ..IT-Basisdienste und Basisinformationen".

## HISinOne - Campus-Management-System

Nach finaler Immatrikulation finden Sie im HISinOne viele wichtige Funktionen zur Verwaltung Ihres Studiums, u. a.:

- RZ-Zugangsdaten (siehe Seite 1)
- Rückmeldung
- Studienbescheinigungen (Immatrikulations-, BAföG-, KVV-Bescheinigungen, ...)

# Studienprüfungsverwaltung (SPV)

In der Studienprüfungsverwaltung (a.k.a. Online Service 2) finden Studierende alle Funktionen zum Thema Prüfungsverwaltung und Noteneinsicht. Die SPV finden Sie unter:

## *htt ps://rz.h-ka.de/spv*

## Studierendenbüro

Im Studierendenbüro bekommen Sie u. a. Hilfestellung zu:

- Fragen und Probleme zu HISinOne-Funktionen, bspw.:
	- Studienbescheinigungen nicht abrufbar
	- Korrektur der hinterlegten persönlichen Daten
	- Fragen/Probleme beim Rückmeldeprozess
- Bewerbung / Zulassung / Studiengangswechsel
- Immatrikulation / Exmatrikulation / Beurlaubung
- Semesterbeitrag / Studiengebühren
- Probleme beim Thema TANs (siehe S. 3)

Kontaktdetails und Ansprechpartner\*innen des Studierendenbüros unter:

https://www.h-ka.de/die-hochschule-karlsruhe/einrichtungen/studierendenbuero

oder zum "Durchklicken" unter: www.h-ka.de, Die HKA, Einrichtungen > Verwaltung, Studierendenbüro Auf dem Campus finden Sie das Studierendenbüro im Gebäude R, Erdgeschoss

# TAN-Listen für Studierende

Zu Ihrer Sicherheit benötigen Sie für die Transaktionen der Studienprüfungsverwaltung (siehe Seite 2) eine TAN (TAN = TransAktionsNummer). Eine Liste mit jeweils einmal nutzbaren TANs können Sie sich selbst erstellen:

Rufen Sie in der SPV (*htt ps://rz.h-ka.de/spv)* im Menüpunkt .Allgemeine Verwaltung' die .TAN-Verwaltung' auf. Bitte lesen Sie die dort beschriebene Anleitung aufmerksam und vollständig durch. Bitte beachten Sie auch dringend das angegebene Beispiel!

Die zwei initial TANs für die Erstellung und Aktivierung Ihrer TAN-Liste werden für Sie zu Studiumsbeginn aus Ihrem Geburtsdatum (entsprechend Ihrer Angabe bei der Bewerbung) wie folgt gebildet:

Beispiel: Geburtsdatum 5.6.1999 (5. Juni 1999)

- Erste Initial-TAN: ttmmjj (z.B. 050699)
- Zweite Initial-TAN: jimmtt (z.B. 990605)

Erzeugen und Aktivieren Sie Ihre TAN-Liste in drei (3)! Schritten:

1. TAN-Liste erzeugen mit erster initial TAN Schritt1: Neue TAN-Liste erzeugen 1. Initial-TAN bzw. 1. alte TAN: 050699

2. Ihr Browser zeigt ihnen die erzeugte PDF-Datei an oder speichert diese direkt ab. Öffnen Sie die soeben erzeugte TAN-Liste.

- 3. TAN-Liste aktivieren mit:
	- der zweiten initial TAN • speziell markierter NEUEN TAN aus der soeben er zeugten TAN-Liste

Schritt2: TAN-Liste akt 2. Initial-TAN bzw. 2. alte TAI 990605 543911

Die Liste wurde nur dann erfolgreich aktiviert, wenn Sie die Meldung erhalten: "Die neue TAN-Liste wurde freigeschaltet".

#### Die neue TAN-Liste wurde freigeschaltet.

Nicht vergessen: Die TAN-Liste sicher abspeichern/aufbewahren und genutzte TANs als "verbraucht" zu markieren. Bei Problemen rund um die TAN-Liste und deren Erzeugung kann ihnen das Studierendenbüro weiterhelfen. (siehe S. 2)

# Probleme mit verbuchten Leistungen bzw. der Prüfungsanmeldung?

Wenden Sie sich mit Fragen zu Ihren verbuchten Leistungen bitte an Ihr Fakultätssekretariat. Die Kontaktdetails finden Sie u. A. im Basisdiensteflyer Ihrer Fakultät.<br>- 3 -

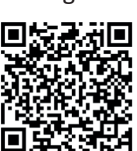